## 学习通及泛雅网络教学平台使用手册

# (学生版)

## 一、手机端

### (一)登录

### 1.下载安装

扫描下方二维码,或从手机应用商店、App Store 搜索"学习通"下载安装。

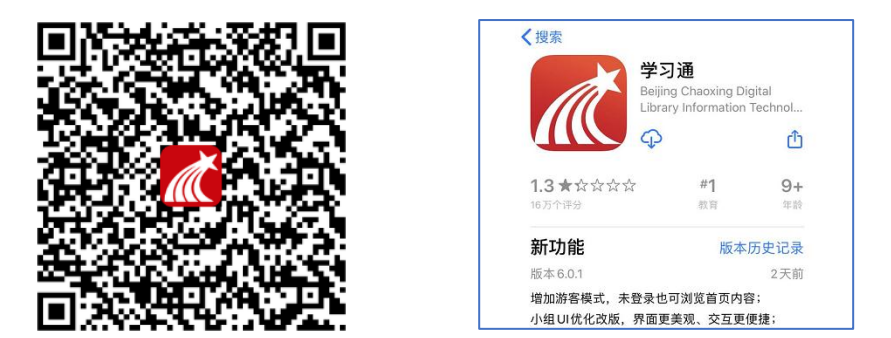

### 2. 注册登录

打开学习通,点击"新用户注册",利用手机号注册登录—根据系统提示绑 定学校名称——绑定学号——绑定真实姓名。

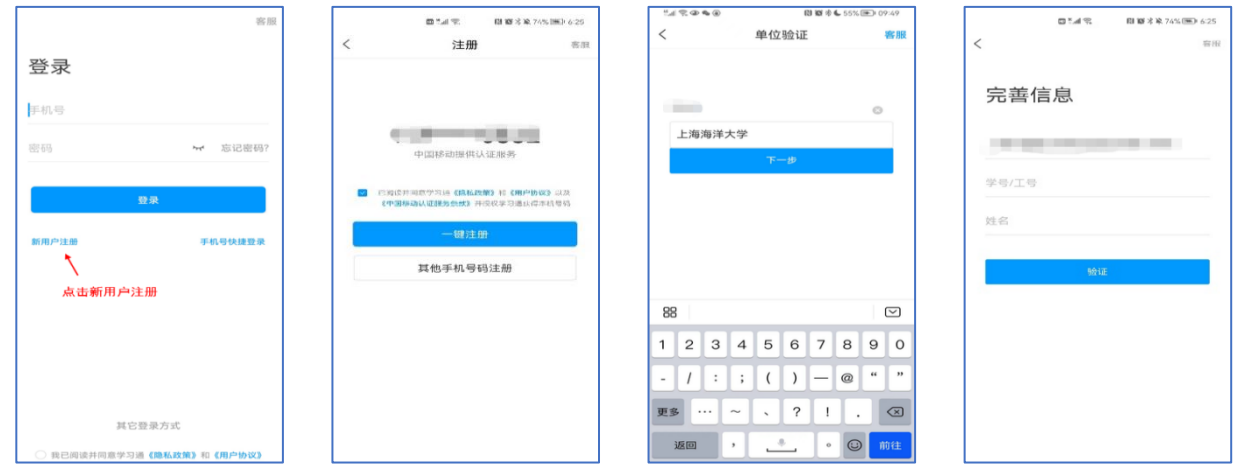

登录成功之后,点击个人头像处进行单位和学号确认,若无单位显示,则未 绑定成功,需再次进行单位和学号的绑定操作。

2023 级新生请扫描右侧二维码,以查询本人学号。

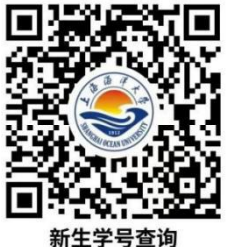

### (二)学习课程

### 1.进入课程

登录后,点击右下角【我】—【课程】,即可查看课程列表并点击进入开始 学习。进入课程学习界面,在"章节"点击任一小标题,即可开始观看这一小节 的教学视频和教学材料。

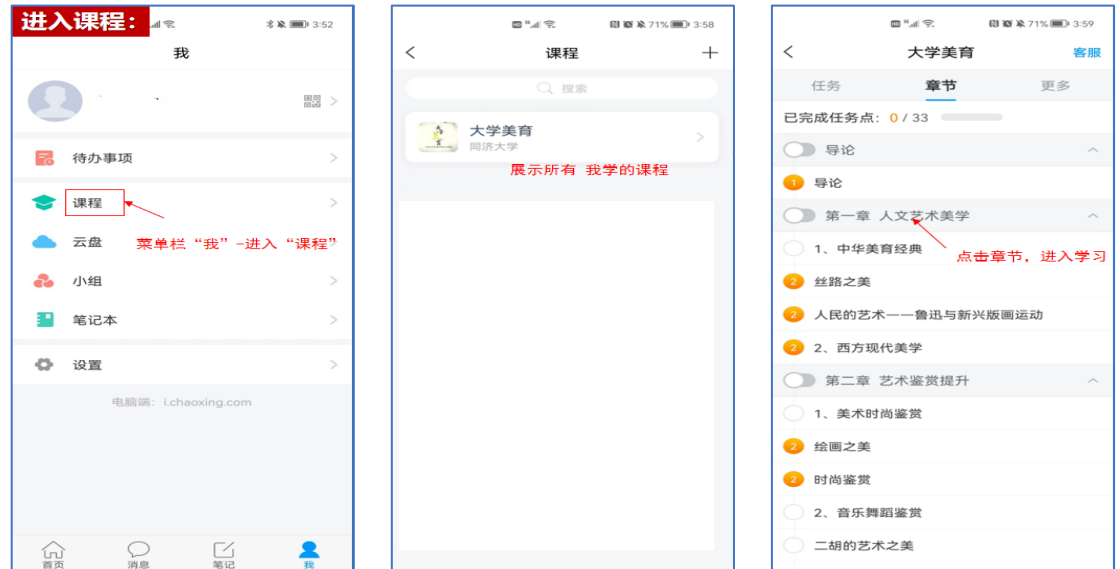

## 2.课上

老师在课上发起的班级课堂活动,包括签到、投票、主题讨论、随堂练习等 内容,学生在手机端收到提醒,并进行签到、回答问题、参与讨论等。

#### 2.1 讨论

进入课程之点击左侧列表中的"讨论"按钮,话题编辑后点击"完成"即可。

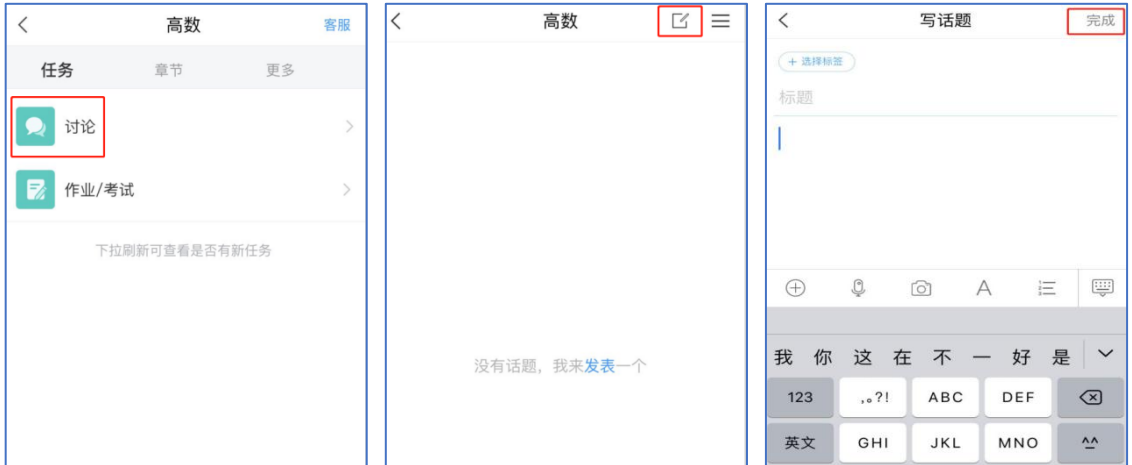

## 3.课后

上课结束后,学生可以在学习通 APP 看到课程的小结,点击"我学的课"-"更多"-"学习记录",包含签到、章节任务点、章节测验、作业、考试、讨 论等详细数据。

## (三)作业/考试

老师发布试卷后, 学生将在学习通 APP 中收到"作业/考试通知", 学生可 直接点击该提醒进入作答页面(方法一)。如果错过了作业/考试提醒,也可在 在学习通 APP 点击"我学的课-作业/考试"进入答题(方法二)。

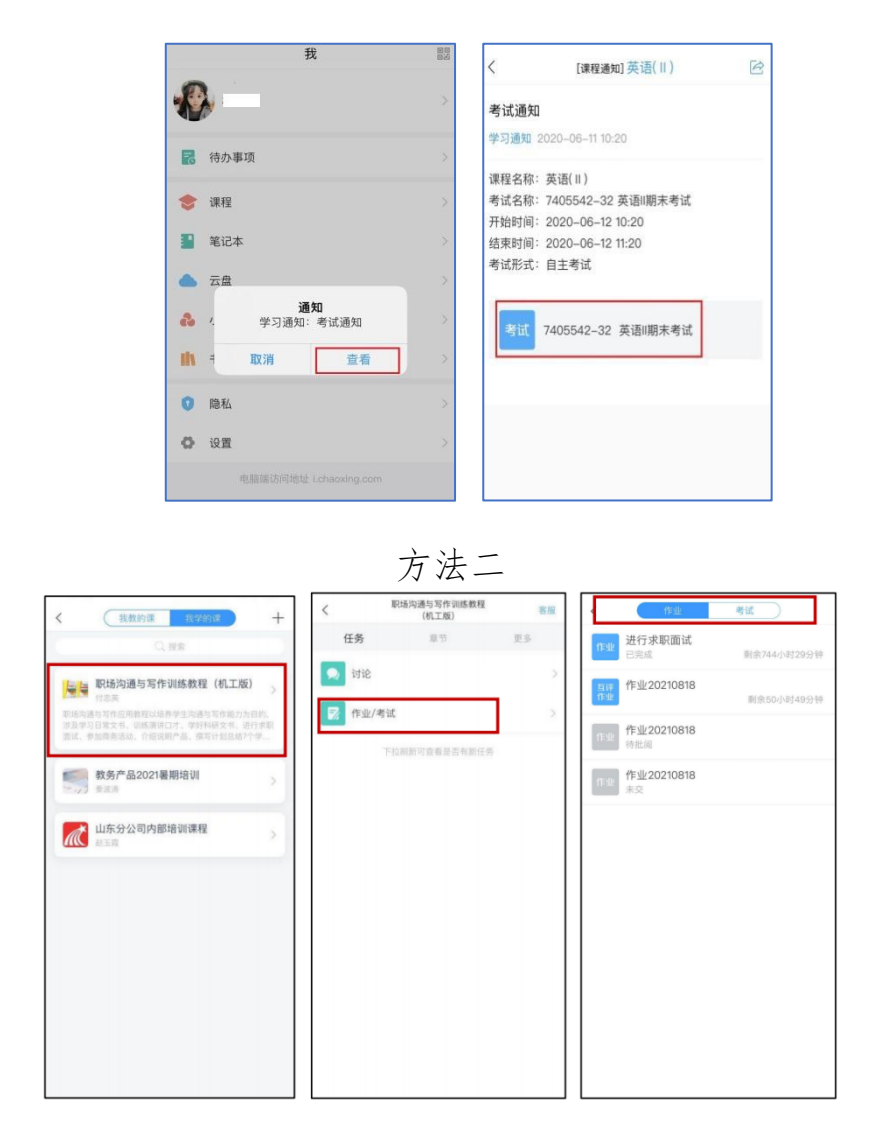

方法一

## 二、电脑端

## (一)注册登录

输入网址 http://www.chaoxing.com,或通过学校超星泛雅网络平台 http://shfulm.fanya.chaoxing.com 进入登录界面,点击右上角"登录"按钮。 进行新用户注册并绑定学校及学号。

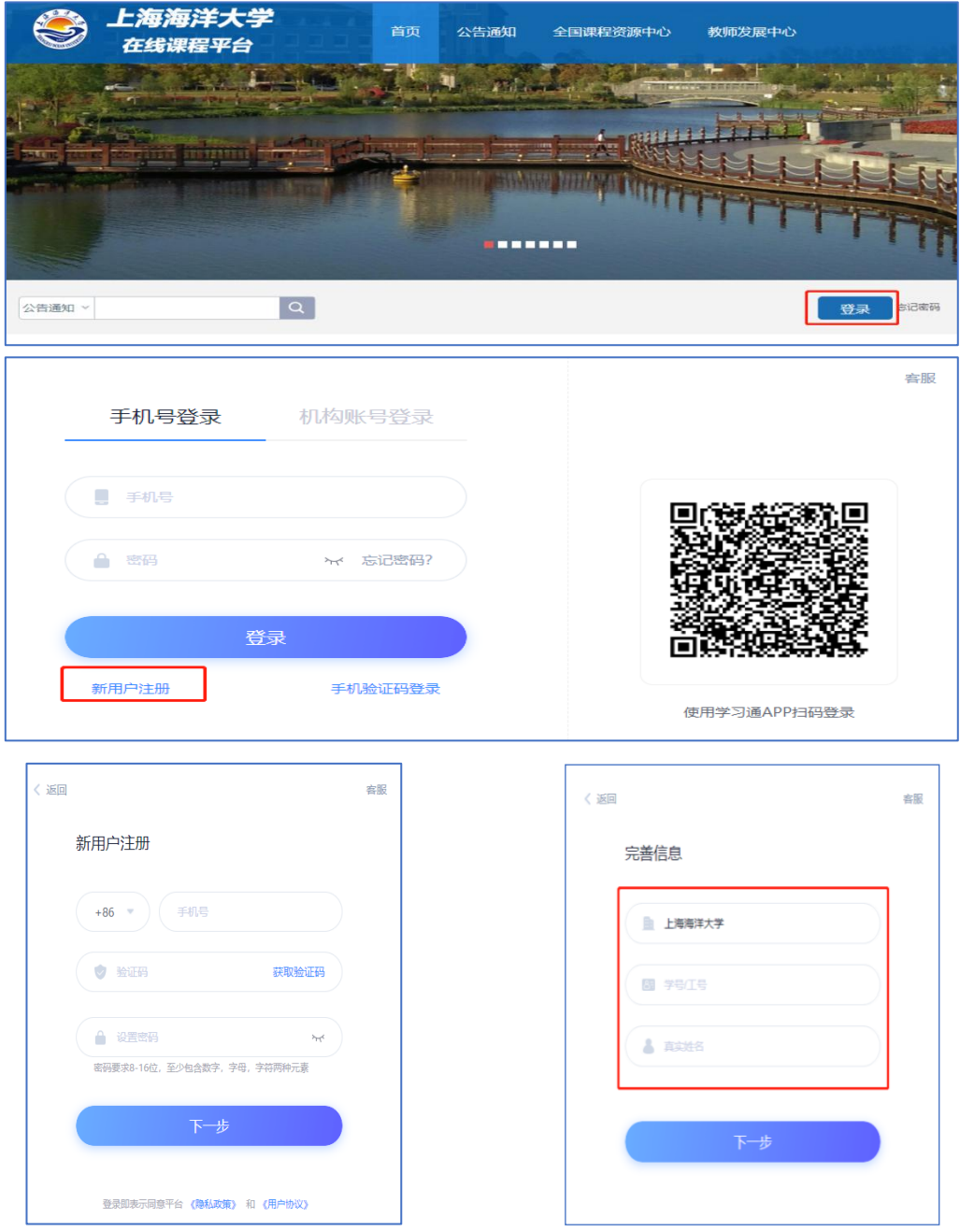

(二)学习课程

1.进入课程

登录后,点击左侧菜单列"课程"按钮,点击"我学的课",点击课程列表 里的课程就可进入学习。

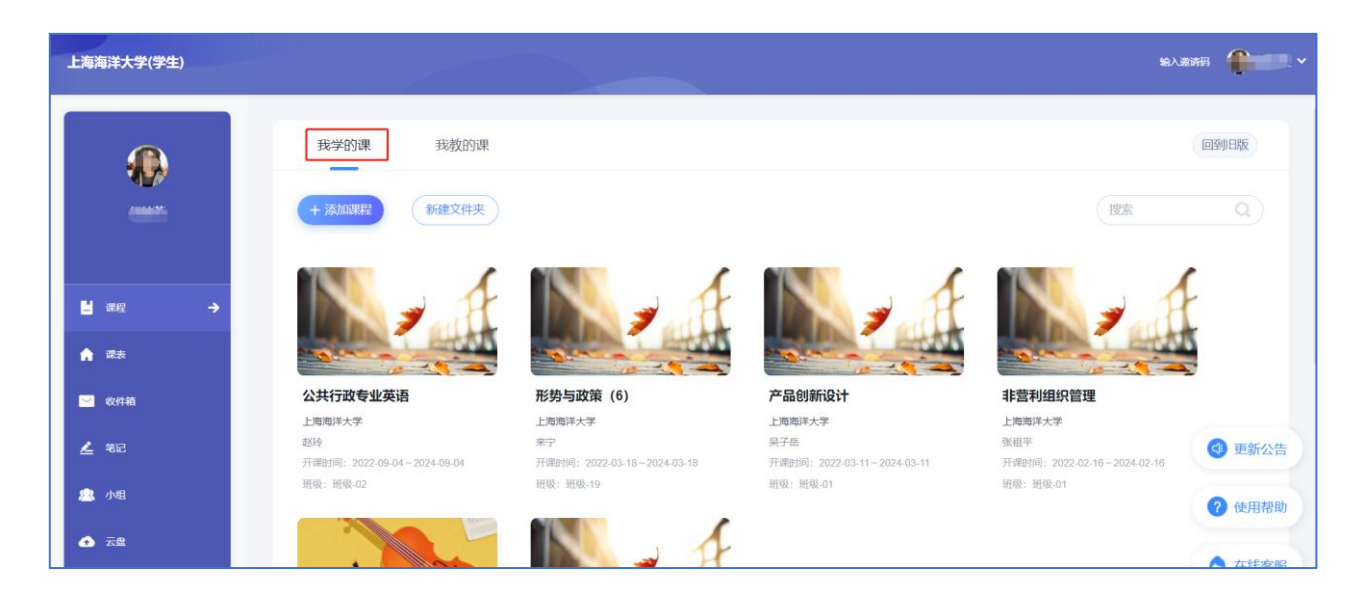

进入课程,点击左侧列表中的"章节"按钮,进行任务点的学习,将课程章 节中的任务点全部完成之后才能完成本门课程的学习。

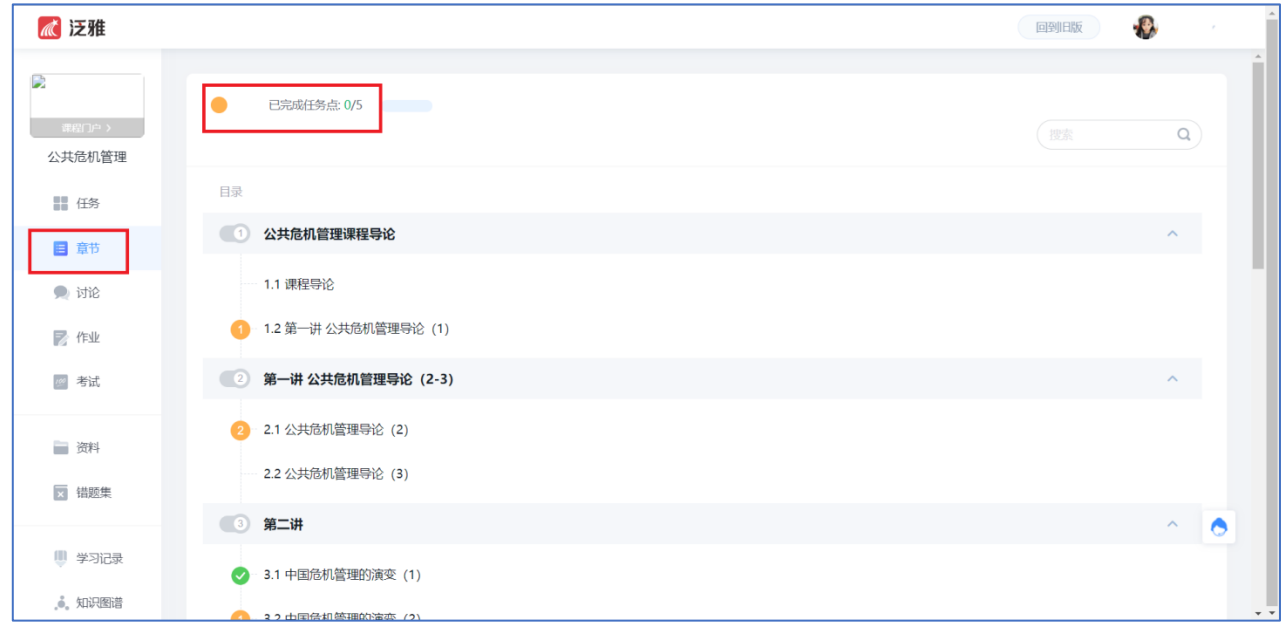

## 2.课上

## 2.1 讨论

进入课程之后点击左侧列表中"讨论"按钮,可以点击"+新建话题"进行 发布讨论的操作;点击老师发布的讨论可以进行回复的操作。

在讨论界面的右上角可以实时看到"我发布的""我回复的""回复我的" 讨论情况。

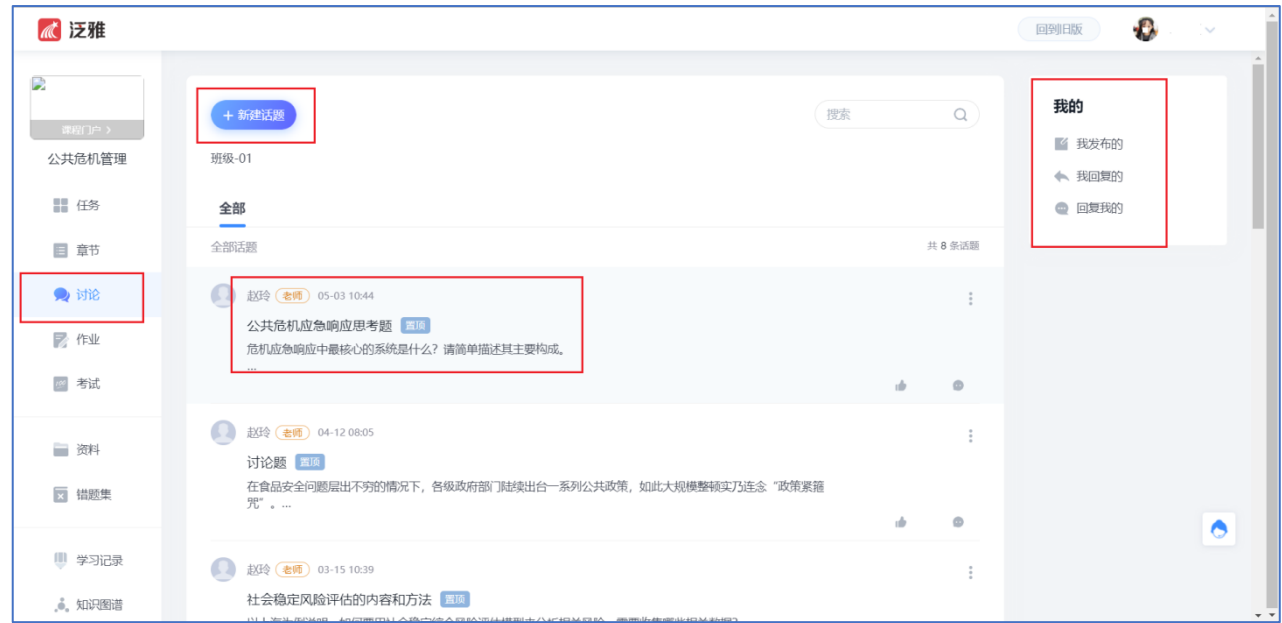

## 2.2 课堂活动

点击进入课程,左侧列表中点击"任务"按钮,在"进行中"的任务中找到 正在进行的课堂活动(包括签到、调查问卷、分组任务、随堂练习、通知等)。

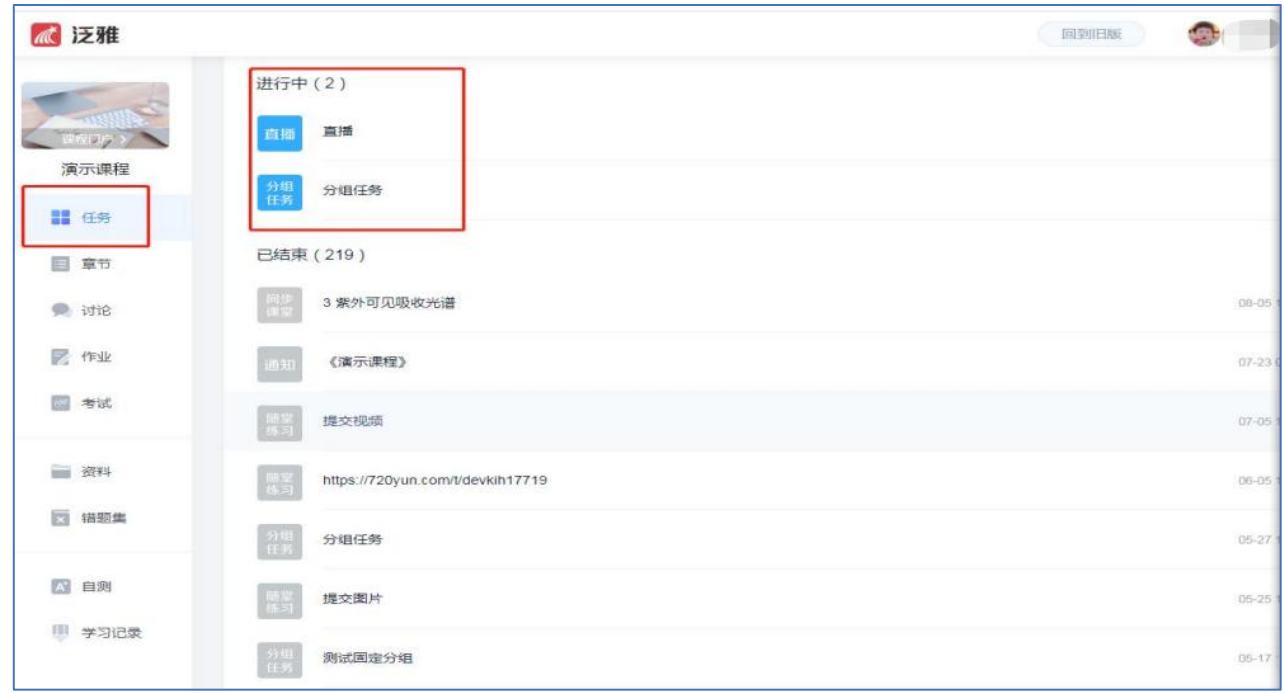

## 三、作业/考试

进入所学课程,在左侧列表找到"作业/考试"按钮,在右侧作业列表选择 要完成的作业/考试点击进入,完成后点击右上角"提交"按钮进行作业的提交 即可。

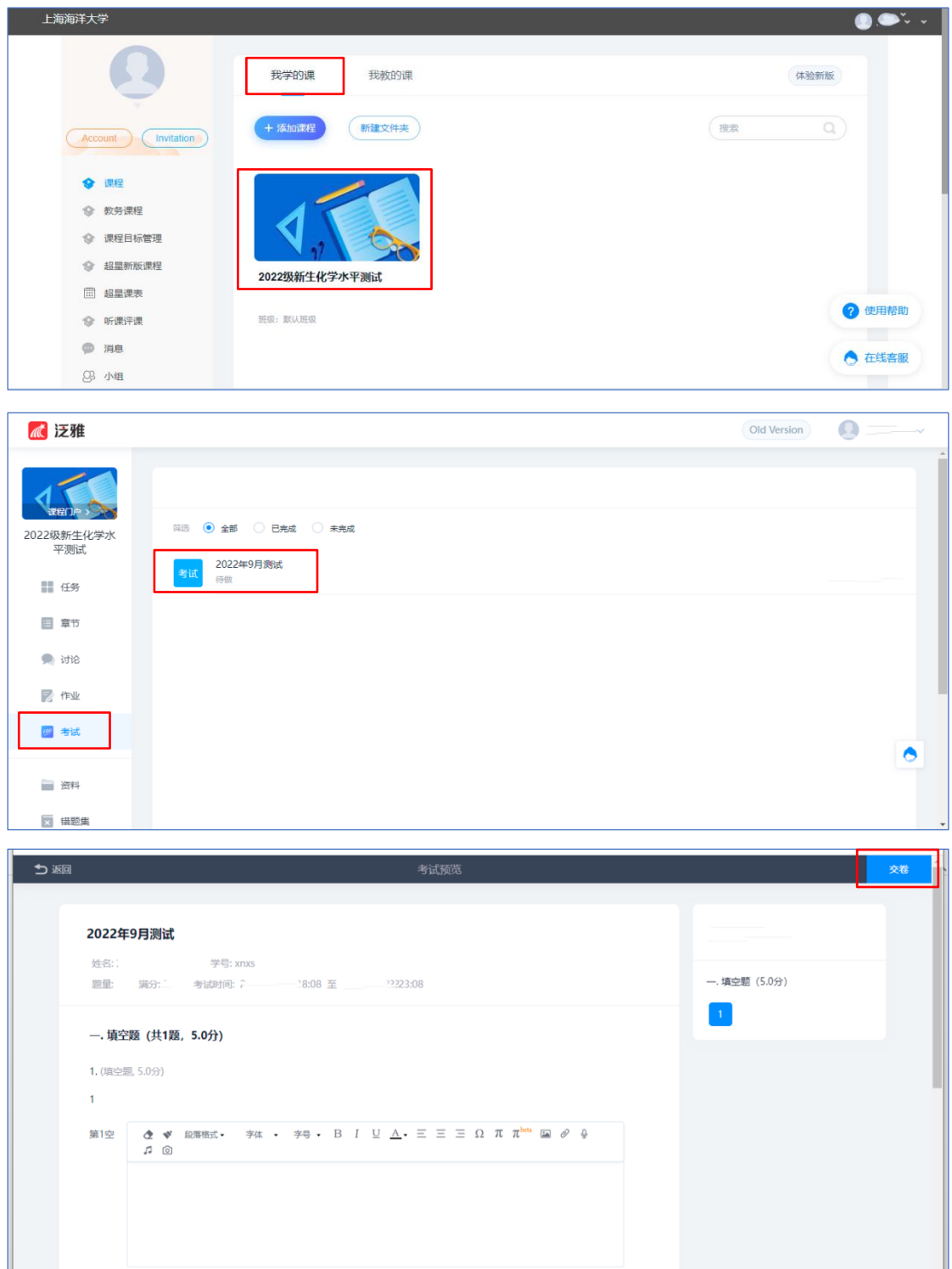